# **CDC | Division of Diabetes Translation** The National Diabetes Prevention Program Operations Center

# *Quick Reference Guide* **RECOGNIZED ORGANIZATION SITE EXPLORER (ROSE)**

The Recognized Organization Site Explorer (ROSE) is an application within the National Diabetes Prevention Program Operations Center (National DPP Operations Center) that aggregates Diabetes Prevention Recognition Program(DPRP) data and publicly available health indicator data. ROSE enables you to easily consume DPRP data, view similar organizations, and view the local community characteristics surrounding a delivery organization of interest. The map is interactive in nature, providing you with the ability to seamlessly view or hide information related to an area of interest.

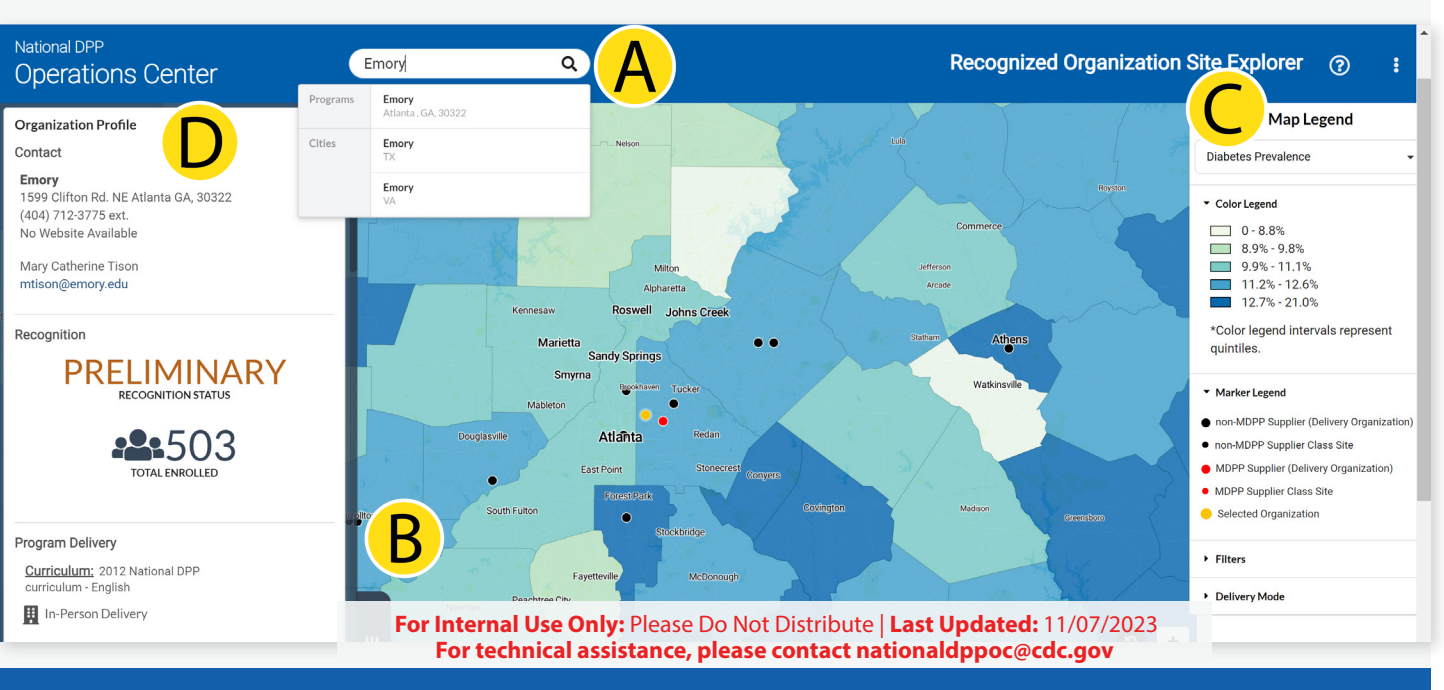

#### **A) THE SEARCH BAR**

Use the search bar to search for specific class sites, cities, and states. The dropdown list will automatically generate recommendations based on partial words as you type. The map will then update and pan to the selected area, delivery organization, or class site.

#### **B) THE ASSETS MAP**

Use the map to explore where delivery organizations are located and view key health indicators in each area. You can manually move the map with your mouse.

## **C) MAP LEGEND, FILTERS & DELIVERY MODE**

Select a data layer from the drop-down list to alter what is displayed on the Site Explorer Map. When you select a new map data layer, the corresponding health indicator that is selected will automatically update the Explore Map and Health Indicator Legend. Filters have also been added to view categorized organizations and class sites on the map. Organizations can be toggled on the map by Delivery Mode and lastly the Filters and Delivery Mode sections can be expanded to show relevant options.

#### **D) SIDEBAR MODULES**

The sidebar contains four additional components, called cards, that can be used to consume DPRP data for a specific organization or view similar organizations. Each card contains detailed information about a selected delivery organization.

1.Organization Profile Card: View key contact information about a selected delivery organization.

2.Demographics Information Card: View the age range and the average age, race, ethnicity, and gender distribution of the selected organization's participants. 3.Participation Metrics Card: View enrollment numbers, attendance metrics, program completion information, and average participant weight statistics.

### **USE CASES**

**the characteristics of the local area?** Search for a specific program by name to locate it on the map and view key demographic and health indicator data for the surrounding county.

**Where is a program located and what are** 

#### **What are this organization's key statistics and points of contact?**

Search for or select a program location on the map to view the organization's location, contact information, curriculum type, and delivery mode. Navigate directly to the organization's website from the platform to view additional information that may not be captured in the DPRP database.

**What kinds of participants are enrolled in this program?** View a participant summary for the selected organization, including the number of participants and key demographics.